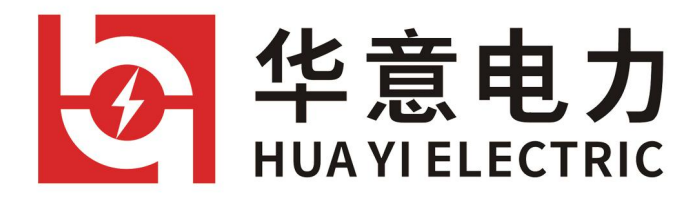

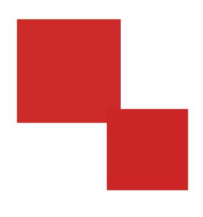

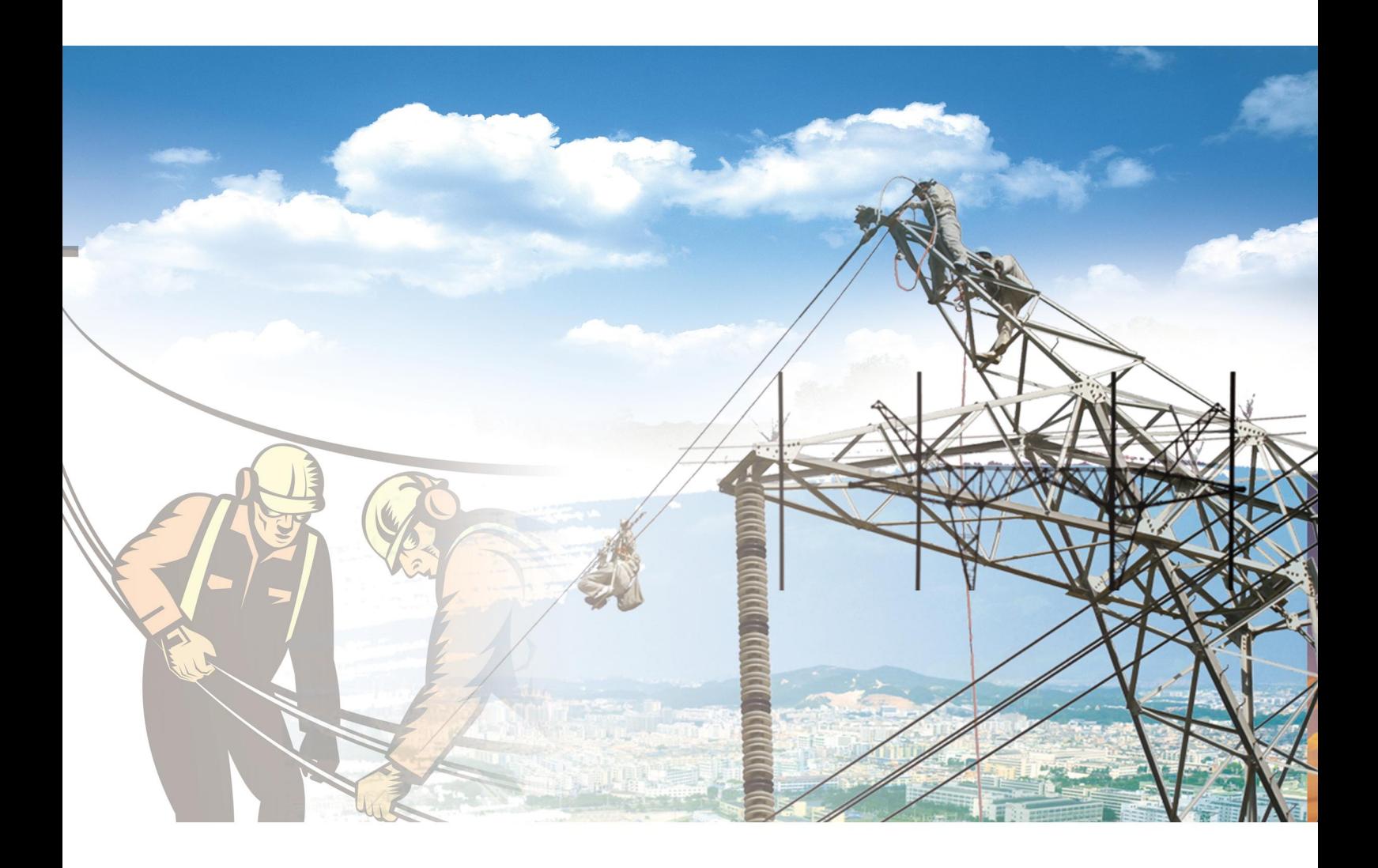

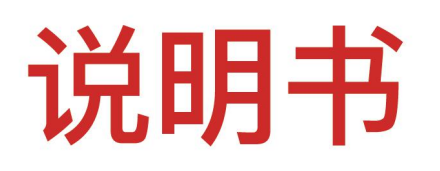

## HLY-200C 智能回路电阻测试仪

电力工程 / 铁路运输 / 石油化工 / 水利水电 / 航天航空 / 高校

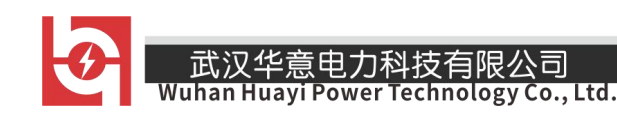

## 尊敬的顾客

感谢您使用本公司生产的产品。在初次使用仪器前,请您详细阅读使 用说明书,帮助您正确使用该仪器。

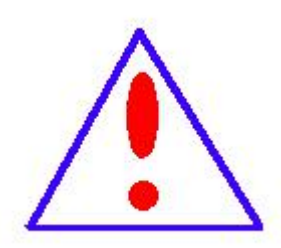

我们的宗旨是不断地改进和完善公司的产品,因此您所 使用的仪器可能与使用说明书有少许差别。若有改动,我 们不一定能通知到您,敬请谅解!如有疑问,请与公司售 后服务部联络,我们定会满足您的要求。

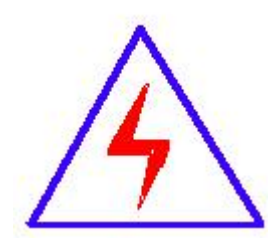

由于输入输出端子、测试接线柱等均可能带电,您在插 拔测试线、电源插座时,可能产生电火花,小心电击。为避 免触电危险,务必遵照说明书操作!

## ◆ 安全要求

请阅读下列安全注意事项,以免人身伤害,并防止本产品或与其相连 接的任何其它产品受到损坏。为了避免可能发生的危险,本产品只可在规 定的范围内使用。

#### ◆ 安全注意事项

使用正确的电源线:只可使用本产品专用、并且符合本产品规格的电源线。 正确地连接和断开:当测试导线与带电端子连接时,不许随意连接或断开 测试导线。

产品接地:本产品除通过电源线接地端接地外,产品外壳的接地柱必须接 地。为了防止电击,接地导体必须与地面相连。在与本产品输入或输出终 端连接前,应确保本产品已正确接地。

注意所有终端额定值:为防止火灾或电击危险,请注意本产品的所有额定 值和标记。在对本产品进行连接之前,请阅读本产品使用说明书,以便进 一步了解有关额定值信息。

请勿在无仪器盖板时操作:如盖板或面板已卸下,严禁操作本产品。

使用正确的保险丝:只可使用符合本产品规定类型和额定值的保险丝。

严禁接触裸露电路和带电金属:产品有电时,严禁触摸裸露接点和带电金 属。

故障报修:如怀疑本产品有损坏,请本公司维修人员进行检查,切勿继续 操作。

武汉华意电力科技有限公司<br><mark>Ihan Huayi Power Technology Co., Ltd.</mark>

只有经本公司培训的合格技术人员才可执行维修。

严禁在潮湿环境下操作。

严禁在易爆环境中操作。

保持产品表面清洁和干燥。

## 安全术语

警告:警告字句指出可能造成人身伤亡的状况或做法。

小心:小心字句指出可能造成本产品或其它财产损坏的状况或做法。

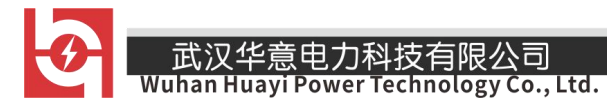

目录

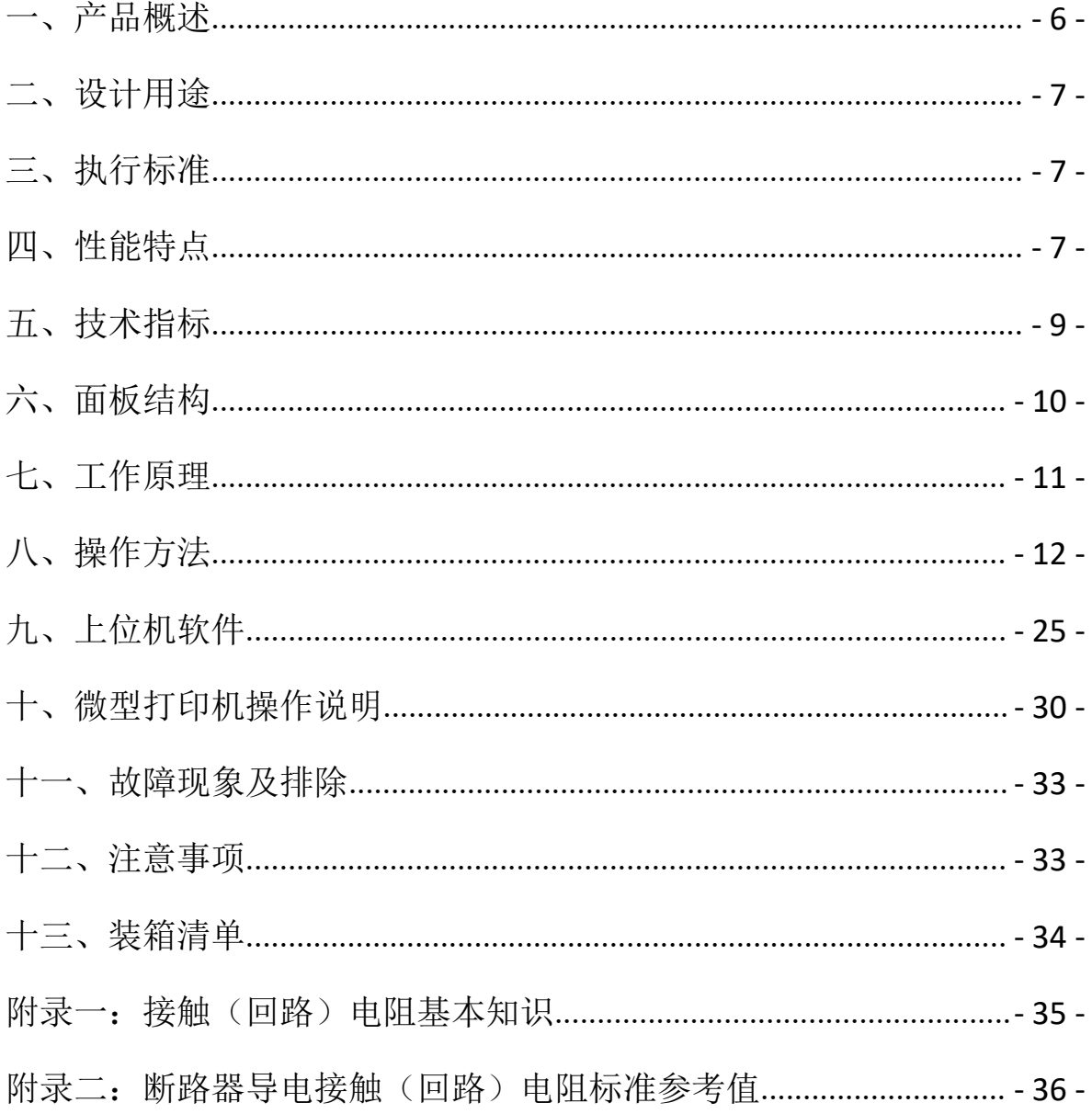

 $-$ 

## <span id="page-5-0"></span>一、产品概述

目前, 电力系统中普遍采用常规的 QJ44 型双臂直流电桥测量接触电 阳,而这类电桥的测试电流仅 mA 级,难以发现回路导体截面积减少的缺 陷。在测量高压开关导电回路接触电阻时,由于受触头之间油膜和氧化层 的影响,测量值偏大若干倍,无法真实的反映接触电阻值。为此,最新电 力部标准 DL/T845.4—2004《电阻测量装置通用技术条件: 回路电阻测试 仪》和新版检定规程 JJG1052-2009《回路电阻测试仪、直阻仪检定规程》 作出对测量(隔离)开关、断路器等接触电阻的测量电流不小于直流 100A, 最小电流维持时间不低于 60S 的规定, 确保试验结果准确。

本仪器操作面板采用人体工学设计,符合操作习惯,采用高频开关电 源和数字电路技术,适用于开关控制设备回路电阻的测量。测试电流采用国 家标准推荐的直流 100A 和 200A。可在直流 100A 和 200A 的情况下直接测得 回路电阻,测试结果用大屏幕液晶 LCD 显示,并有数据存储、输出打印、 时间设置等功能,另有 50A、150A 档位供用户选择;自定义测试时间,最 大设定时间 599S,大于标准规定的 60S;是国内唯一能达到 0.01μΩ分辨 率且十分稳定的接触电阻测试仪,性能超过进口大电流微欧计。符合电力、 供电部门现场高压开关维修和高压开关厂回路电阻测试的要求。

<span id="page-6-0"></span>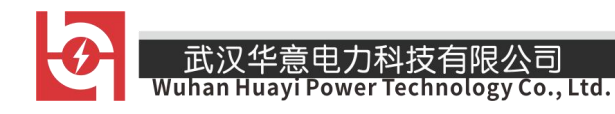

## 二、设计用途

适用于高压开关接触(回路)电阻的高精度测量,同样适用于其它需 要大电流、微电阻测量的场合。

## <span id="page-6-1"></span>三、执行标准

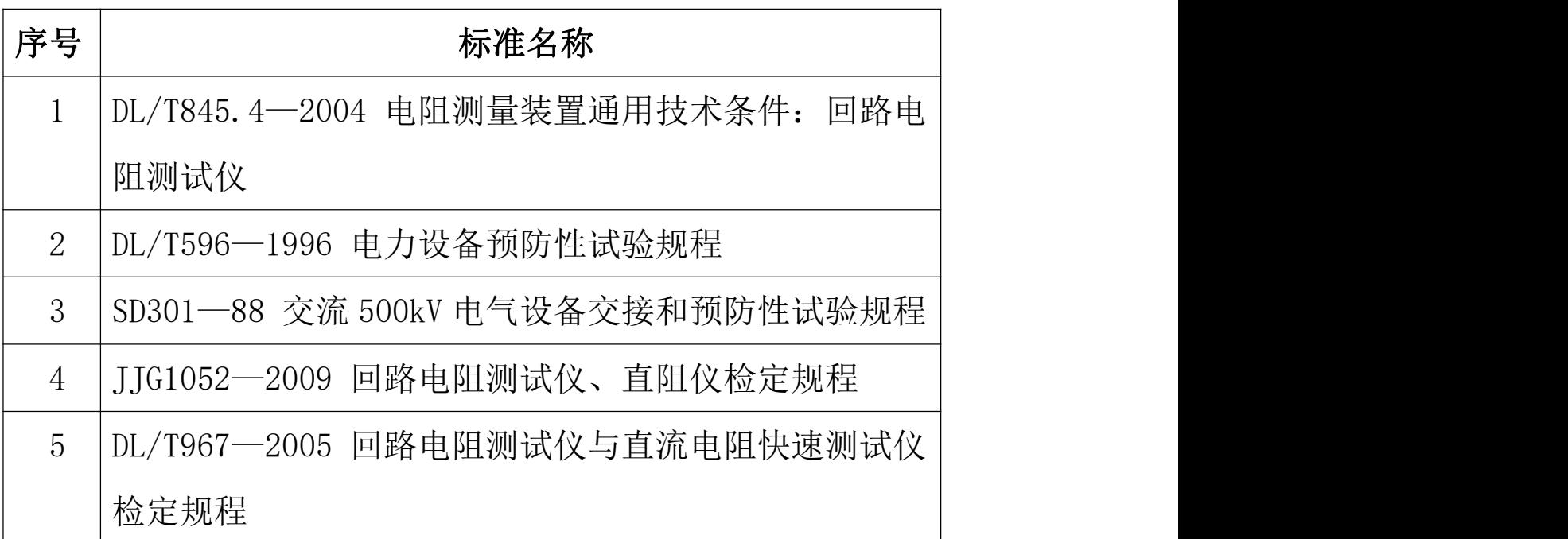

## <span id="page-6-2"></span>四、性能特点

1. 大电流:采用最新开关电源技术,能长时间连续输出大电流,克服 了脉冲式电源瞬间电流的弊端,可以有效的击穿开关触头氧化膜,得到良 好的测试结果。

2. 高稳定性: 在严重干扰条件下, 液晶屏最后一位数据能稳定在±1 个字范围内,读数稳定,重复性好。

 $3.$  高精度: 采用双路高速 16 位 Σ - Δ AD 采样, 最新数字信号处理技 术,最高分辨力达到 0.01μΩ,是目前国内唯一能达到 0.01μΩ分辨力且 十分稳定的接触电阻测试仪,性能超过了进口大电流微欧计。

4. 智能化: 进口高性能 CPU, 测量时系统根据信号大小自动切换量程, 确保该产品的测试准确度。过温保护电路能够在仪器超过设定温度时自动 停止输出电流,确保仪器的安全使用。

5.高品质:关键部件全部采用进口元件,通过巧妙设计的温度补偿电 路有效的消除环境温度对测量结果的影响,军品接插件的使用增强了抗振 性能。 ファイル・ファイル しょうしょう しょうしょう

6.功能强大:电流可在 50A、100A、150A 和 200A 中自由选择,测试时 间可在 5s~599s 内任意设定, 克服了其他同类仪器无法设定测量时间或连 续工作时间过短的缺陷,远远超过了其他同类仪器的性能。

7. 人机界面友好: 通过旋转鼠标输入数据, 方便快捷, 可以自主设置仪 器日期、时间,实时保存测量数据,即时打印测量结果。

8. USB 转存: 能够通过 USB 接口将测量数据转存到 U 盘, 结合上位机软 件对测量数据进一步分析处理。

9. 使用方便:体积小、重量轻,便于携带。

# <span id="page-8-0"></span>五、技术指标

- 1、 测量范围:0~2999.9μΩ
- 2、 分辨力: 0~99.99 0.01μΩ

100.0~2999.9 0.1μΩ

- 3、 测试电流:DC50A、100A、150A、200A 四档固定输出
- 4、测量精度: ± (0.5% rd+2d)
- 5、 连续工作时间:5s~599s
- 6、 显示方式:大屏幕中文液晶显示
- 7、 通信方式:U 盘转存
- 8、 工作电源:AC220V±10% 50Hz
- 9、 整机功率:1200W
- 10、 最大存储记录:200 条
- 11、 工作环境:温度-10℃~40℃ 湿度≤80 %RH
- $12.$  体 积:  $380 \times 310 \times 260$  mm<sup>3</sup> 3
- 13、 质 量:11kg(不含附件)

六、面板结构

<span id="page-9-0"></span>\_\_\_\_<br>Wuhan Huayi Power Technology Co., Ltd.

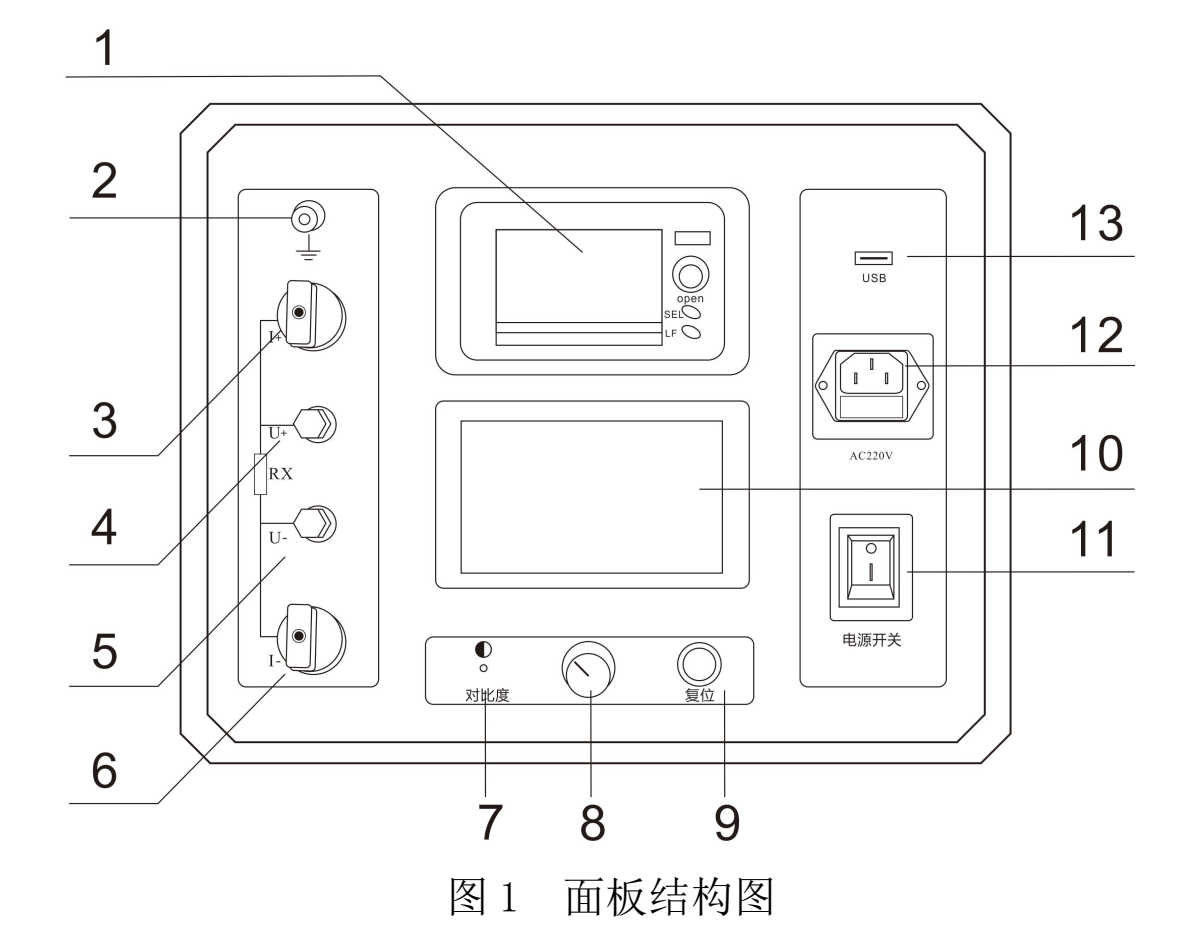

1、微型打印机 2、接地柱 3、电流输出 I+ 4、测量输入 U+ 5、测量输入 U- 6、电流输出 I-7、对比度调节 8、旋转鼠标 9、复位按钮 10、液晶屏 11、电源开关 12、电源插座 13、USB 接口

- 10 -

<span id="page-10-0"></span>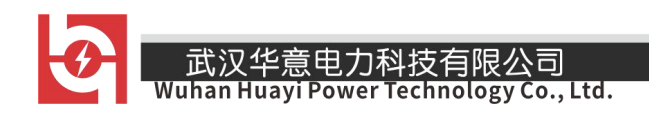

## 七、工作原理

本仪器采用电流电压法测试原理,也称四线法测试技术,原理方框图 见图 2。

#### 图 2 测试原理图

电流源输出恒定电流流过标准电阻 Ro和待测电阻 Rx。采样标准电阻 R 上的电压信号 U 。经滤波放大处理后送入 AD 转换为数字量,进而计算出 电流值 I, 见公式 (1)。同样, 采样待测电阻 Rx 上的电压信号 Ux, 经滤 波、多级放大处理后送入 AD 转换为数字量, 通过公式 (2) 计算出电阻值  $\mathbb{R} \times$   $\overline{\phantom{a}}$ 

$$
I = \frac{U_0}{R_0}
$$
\n
$$
R_x = \frac{U_x}{I}
$$
\n(1)

- 11 -

## <span id="page-11-0"></span>八、操作方法

#### 1、液晶显示说明

本仪器采用 240×128 高分辨率灰色背光液晶显示屏 LCD,即使在强烈 日光下也能清晰显示。参数设置及试验结果均显示在 LCD 屏上。全汉字操 作界面,图形清晰,美观,易于操作。

#### 2、旋转鼠标使用说明

旋转鼠标的功能类似计算机上使用的鼠标, 它有三种操作: "左**旋**", "右旋","点击选定"。通过鼠标的这三种操作可以实现移动光标、数据 输入和操作选定等功能。

移动光标:通过左转或右转旋转鼠标来移动光标,将光标移动到所要 选择的选项上,"点击"旋钮即可选定此项。

数据输入:当需要修改或者输入数据时,将光标移动到需要修改数据 的选项上,点击鼠标,即进入数据的修改操作(光标缩小至被修改的这一 位上),左旋或右旋鼠标即进行该位的增减操作,点击鼠标确认该位的修 改。旋转鼠标进入下一位的修改。逐位修改完毕后,光标增大为全光标, 即退出数据的修改操作,此时可通过旋转鼠标将光标移走。

#### 3、正确接线

按图 3 所示接线方法正确接线。

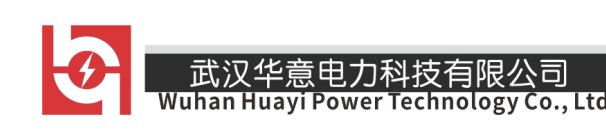

#### 图 3 四端子接线图

注意: ①仪器面板与测试线的连接处应扭紧,不得有松动现象。

②应按照四端子法接线,即电流线应夹在被试品的外侧,电压线应 夹在被试品的内侧,电流与电压必须同极性。

4、开机

确认测试线接线无误后,接入 220V 交流电源, 合上电源开关, 仪器 进入开机状态。开机时,蜂鸣器短时响,表示系统开机。

#### 5、主界面

打开电源开关,系统进入主界面,如图 4 所示。

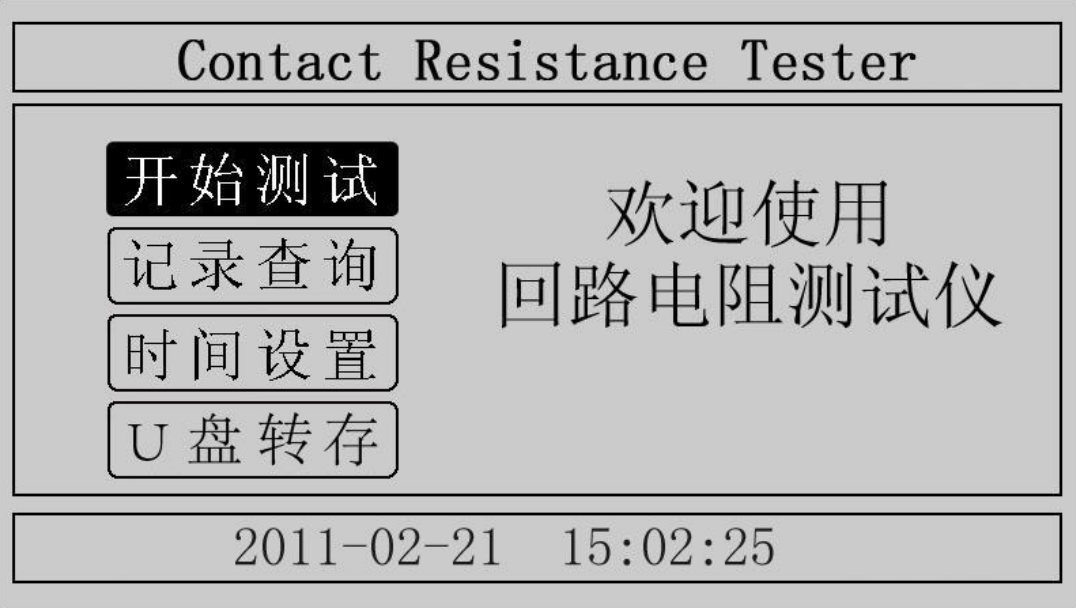

## 图 4 主界面

- 13 -

移动光标,可在"开始测试"、"记录查询"、"时间设置"、"U 盘转存" 中任意切换。主界面下方显示系统当前时间。

#### 6、测试菜单界面

在主界面中选中"开始测试"项,点击鼠标,仪器进入测试菜单界面, 如图 5 所示。默认测试电流为 200A,测试时间为 10s。

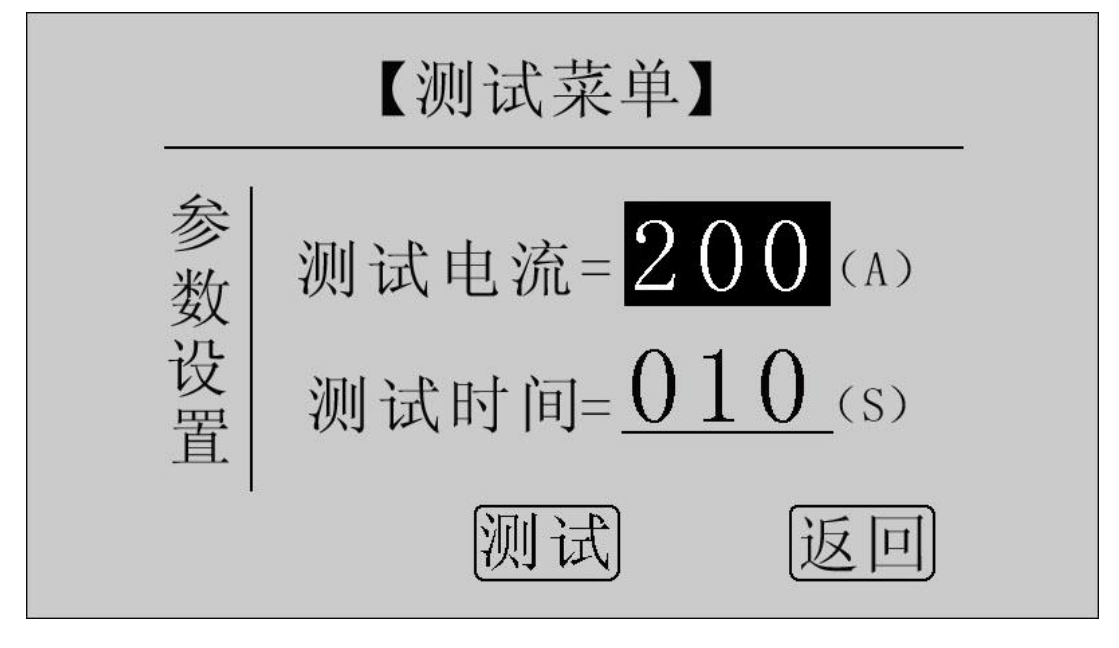

图 5 测试菜单界面

在"测试电流"位置点击鼠标,电流值可在 50A,100A,150A,200A 之间任意切换;旋转鼠标到"测试时间"位置,使用旋转鼠标输入数据, 可设定测试时间。

点击"测试"项,系统进入"测试结果"界面。

点击"返回"项,系统返回上一界面。

注意:测试时间设定范围:5s**~**599s,超出该范围系统返回默认值: 10s。为了保证测试结果更加准确,推荐测试时间采用默认值 10s。

- 14 -

## 7、测试结果

在"测试菜单"中点击"测试"项讲入"测试结果"界面,如图 6 所 示。界面上依次显示电阻值、测试电流值和测试时间。

注意: 此时电流线上有大电流流过, 切不可将电流线强行拔掉, 否则 可能对操作人员和仪器造成伤害。

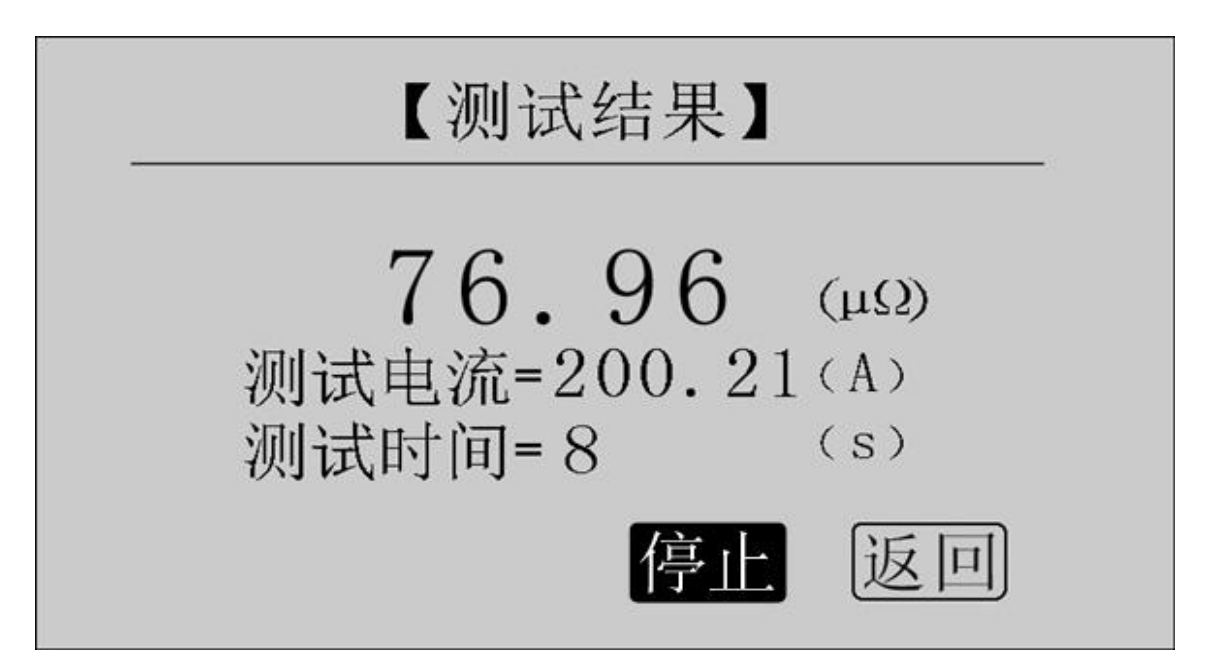

图 6 测试结果—正在测试

正在测试时,系统显示"停止","返回"项。点击"停止",系统停 止计时, 电流停止输出; 点击"返回", 系统停止计时, 电流停止输出并 返回上一界面。注意:开始测试的前几秒,由于电流冲击和电容充电,测 试结果不稳定,5s 后测试结果就会稳定下来,用户即可记录数据。

计时时间到自动停止电流输出。

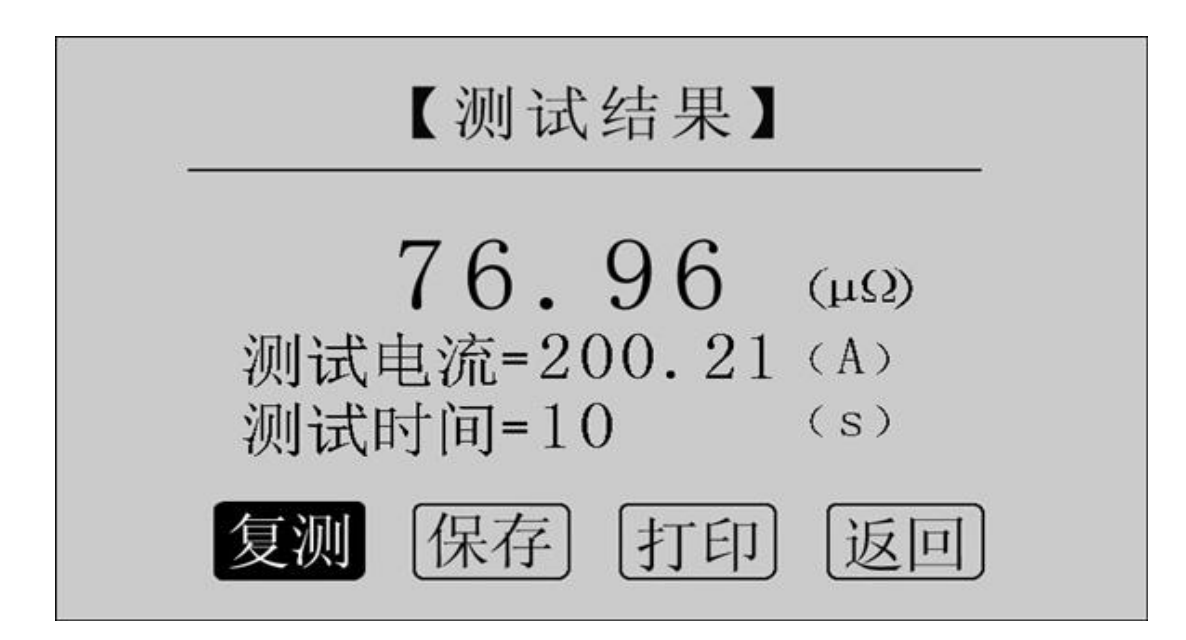

图 7 测试结果—测试结束

点击"复测"项,系统以设定好的参数对电阻重复测量一次。

点击"保存"项,系统进入"保存测试结果"界面。

点击"打印"项,系统将打印包括样品编号、测试时间、测试电流、 电阻值、测试日期在内的所有信息。

点击"返回"项,系统返回上一界面。

武汉华意电力科技有限公<mark>司</mark>

若测量值超出测量范围,液晶屏显示"超出测量范围",如图 8 所示, 同时蜂鸣器报警。此时电流仍在输出,直到计时结束。

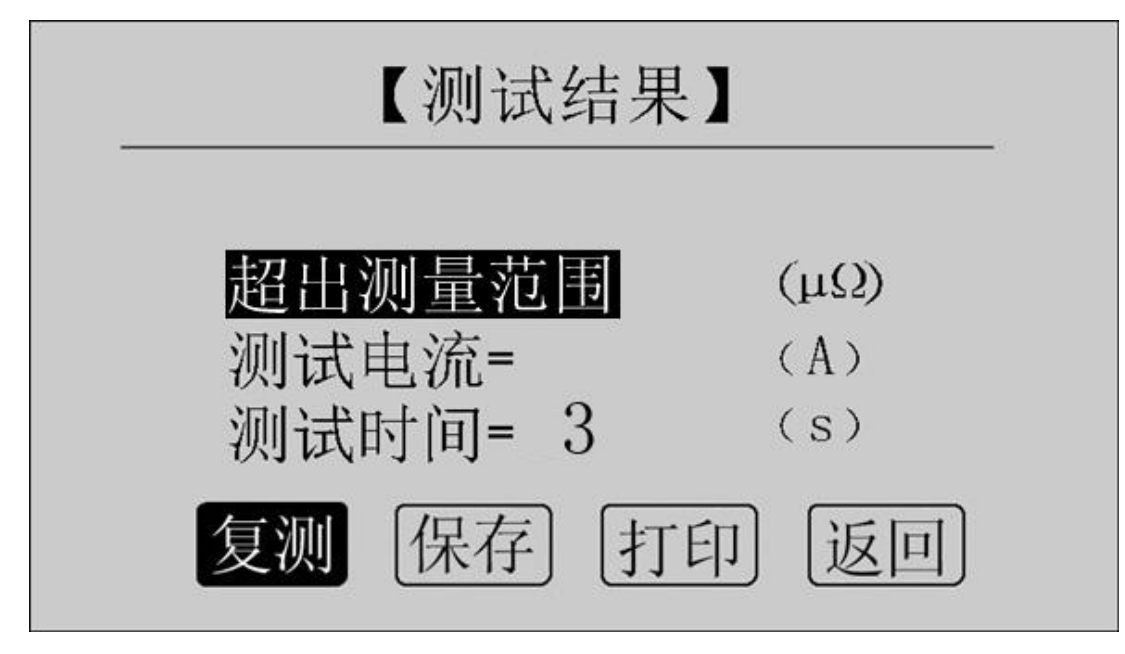

图 8 测试结果—超出测量范围

### 8、保存测试结果

<mark>武汉华意电力科技有限公司</mark><br>Ihan Huayi Power Technology Co., Ltd.

在"测试结果"界面点击"保存"按钮,系统进入"保存测试结果" 界面,如图 9 所示。

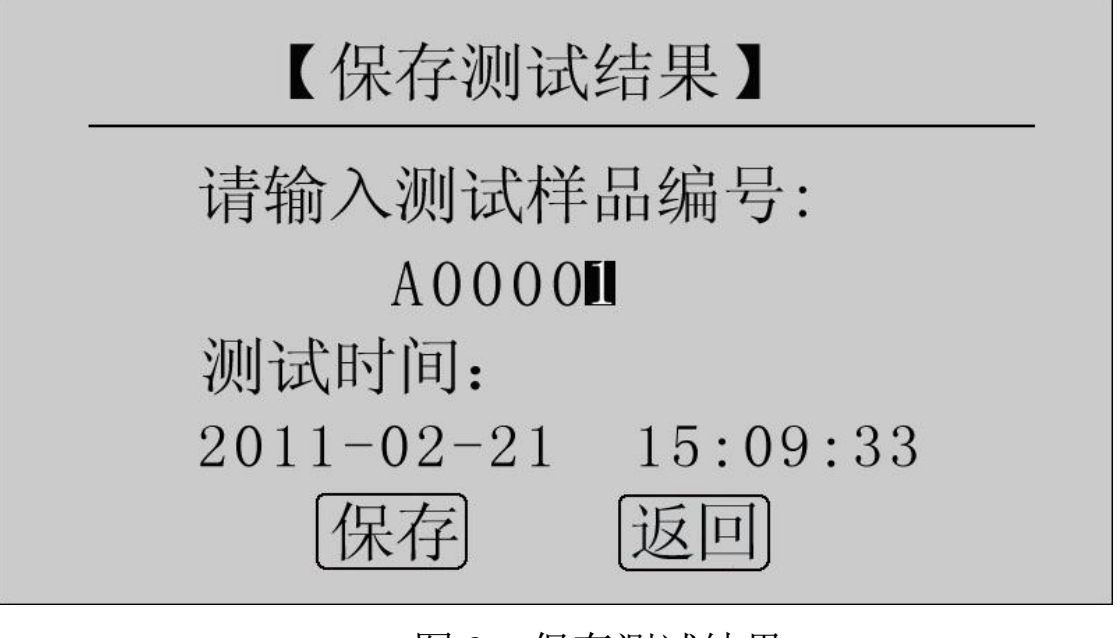

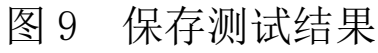

使用鼠标输入样品编号,点击"保存"项,测试结果将被保存到 I2C  ${}^{2}C$ 存储器中,保存界面如图 10 所示;点击"返回"项,系统返回上一界面。

echnology Co., Ltd.

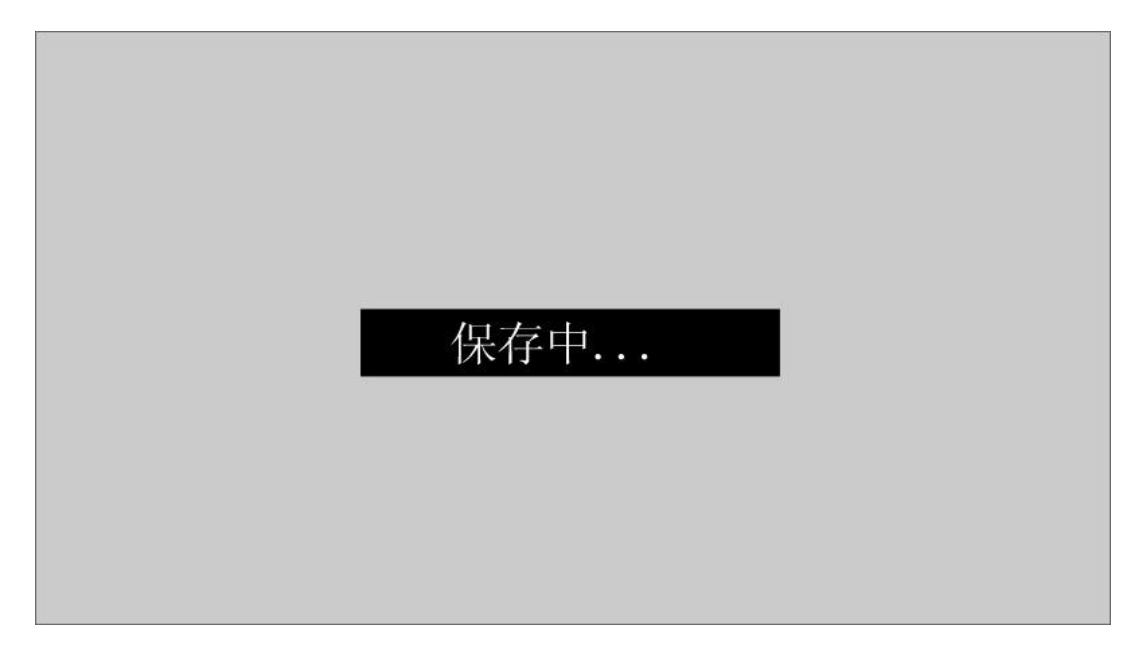

图 10 保存中

本仪器最多能存储 200 条记录,若存储记录数超过 200 条,系统提示 "内存已满请删除",如图 11 所示。在记录查询界面即可完成单条或全部 记录删除。

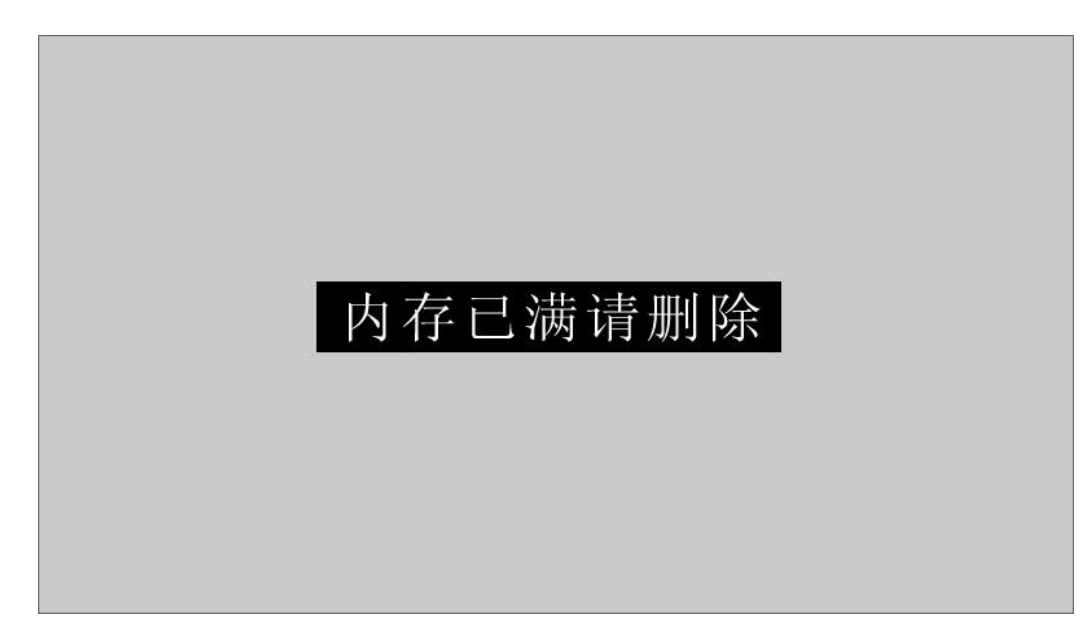

武汉华意电力科技有限公司<br>I<mark>han Huayi Power Technology Co., Ltd.</mark>

#### 图 11 内存已满请删除

#### 9、记录查询

在"主界面"点击"记录查询",系统进入"记录查询"界面,如图 12 所示。

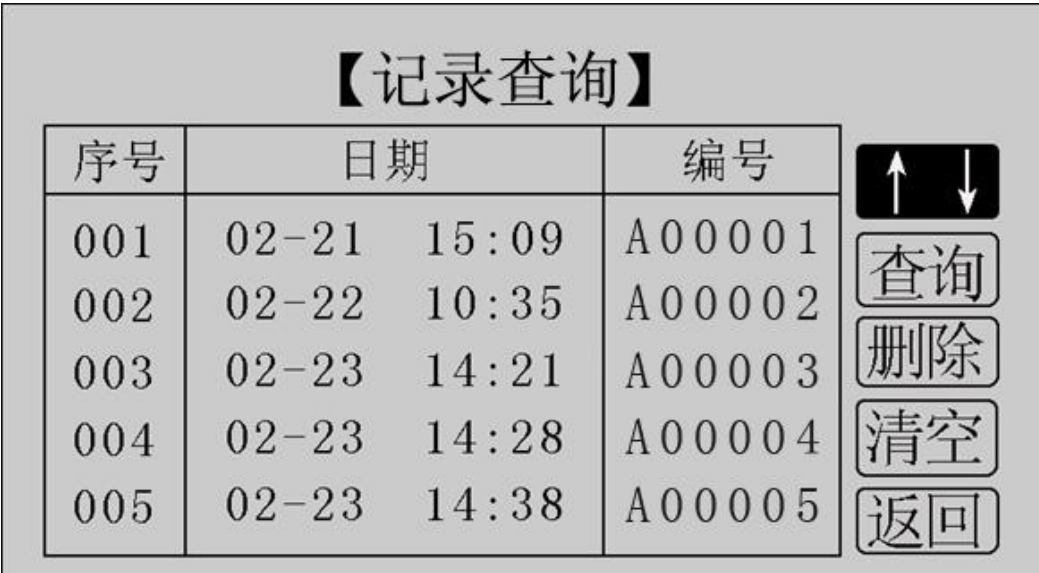

#### 图 12 记录查询

.<br>汉华意电力科技有限公司 Technology Co., Ltd.

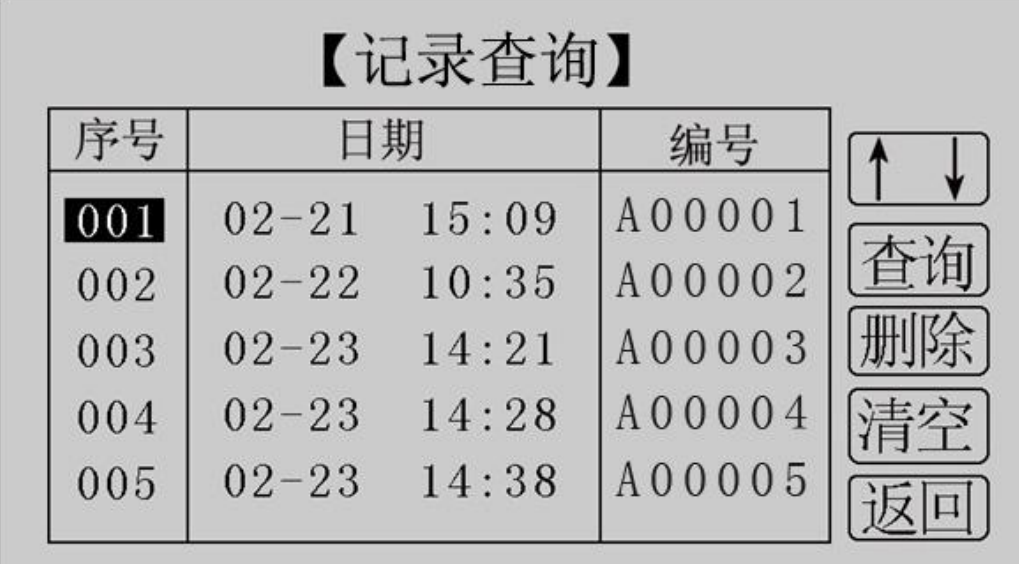

点击"↑↓",旋转鼠标,选择需要查询的记录序号,如图 13 所示。

图 13 记录查询

在选中的记录上点击鼠标,进入选中记录的操作界面,如图 14 所示。

| 【记录查询】    |       |        |  |  |  |  |  |  |
|-----------|-------|--------|--|--|--|--|--|--|
|           |       | 编号     |  |  |  |  |  |  |
| $02 - 21$ | 15:09 | A00001 |  |  |  |  |  |  |
| $02 - 22$ | 10:35 | A00002 |  |  |  |  |  |  |
| $02 - 23$ | 14:21 | A00003 |  |  |  |  |  |  |
| $02 - 23$ | 14:28 | A00004 |  |  |  |  |  |  |
| $02 - 23$ | 14:38 | A00005 |  |  |  |  |  |  |
|           |       | 日期     |  |  |  |  |  |  |

图 14 记录查询

此界面用于对选中的单个记录进行查询、删除,对所有记录清空, 返回。

点击"查询",系统显示该条记录的详细信息,如图 15 所示。

- 20 -

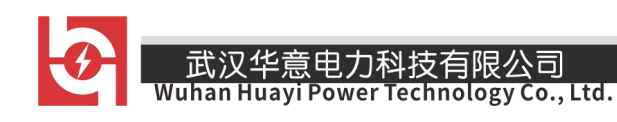

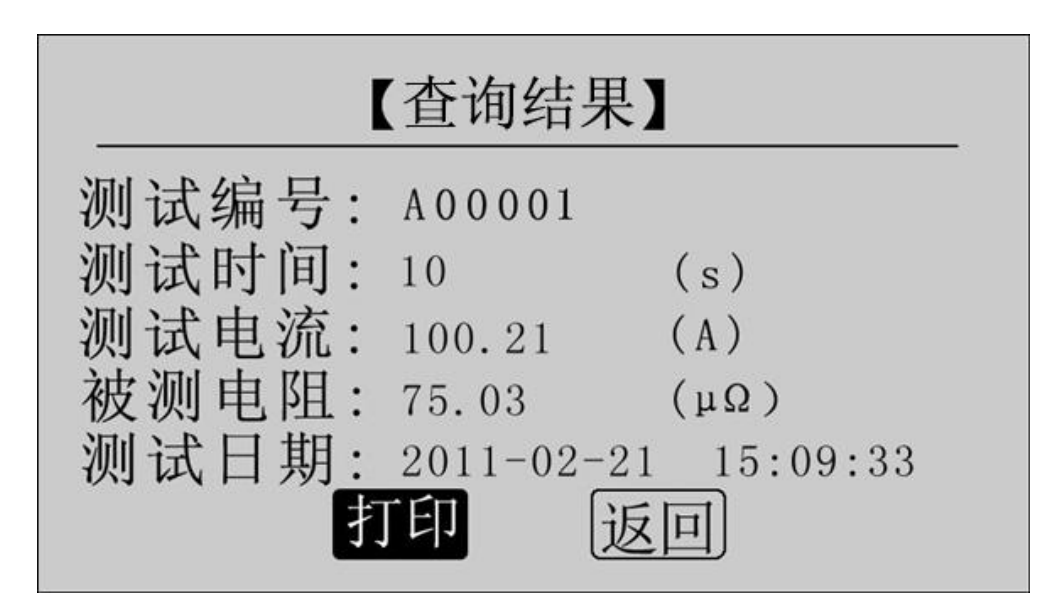

### 图 15 查询结果

点击"打印"即可打印该条记录,打印结果如图 16 所示。点击"返 回",返回上一界面。

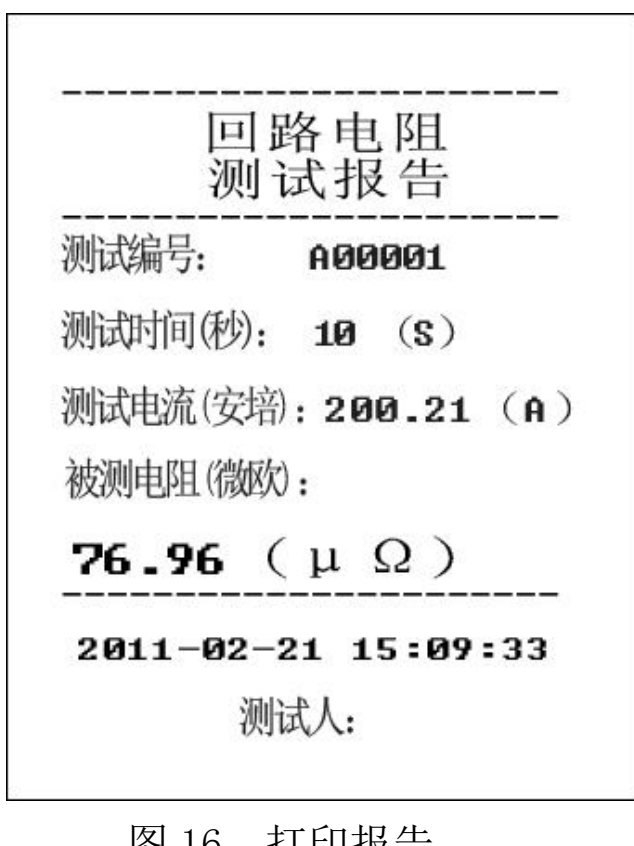

#### 图 16 打印报告

点击"删除",系统提示"是否删除?",如图 17 所示。点击"确定" 删除该条记录;点击"取消",返回上一界面。

武汉华意电力科技有限公司<br>Ihan Huayi Power Technology Co., Ltd.

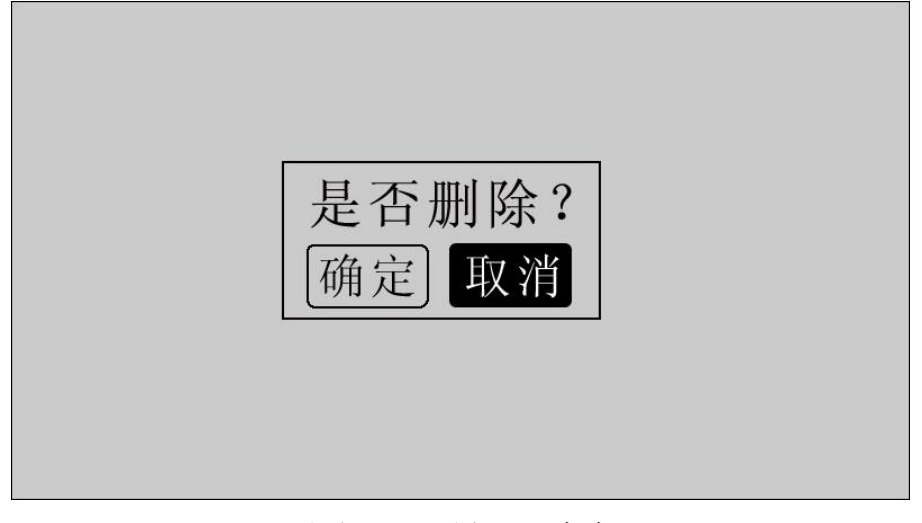

#### 图 17 是否删除

点击"清空",系统提示"是否清空?",如图 18 所示。点击"确定" 清空所有记录;点击"取消",返回上一界面。

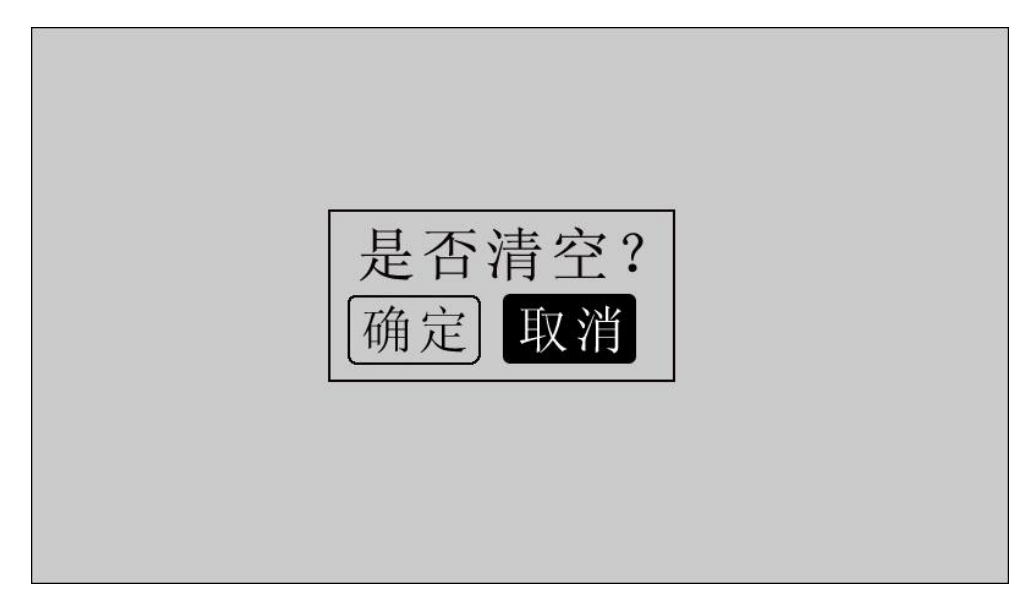

#### 图 18 是否清空

点击"返回",系统返回主界面。

── 销售热线:400-060-1718 售后服务:027-87455183 ──

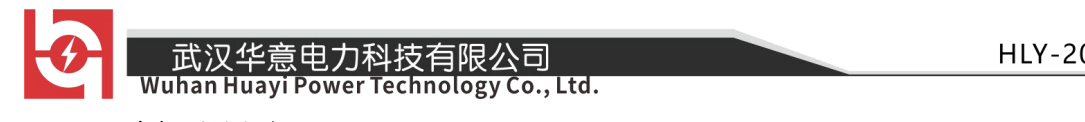

#### 10、时间设置

在主界面下点击"时间设置",进入"时间设置"界面,如图 19 所示。

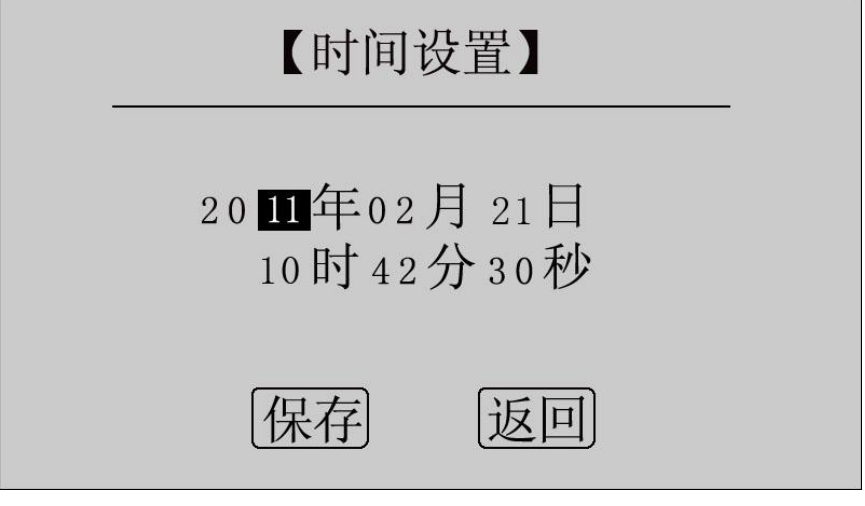

图 19 时间设置

移动光标到需要修改日期和时间的位置上,使用鼠标输入正确的日期 和时间值,点击"保存",系统将保存最新设置的日期、时间值并返回到 主界面:点击"返回",系统返回主界面。

#### 11、U 盘转存

在主界面点击"U 盘转存",进入转存界面,如图 20 所示。

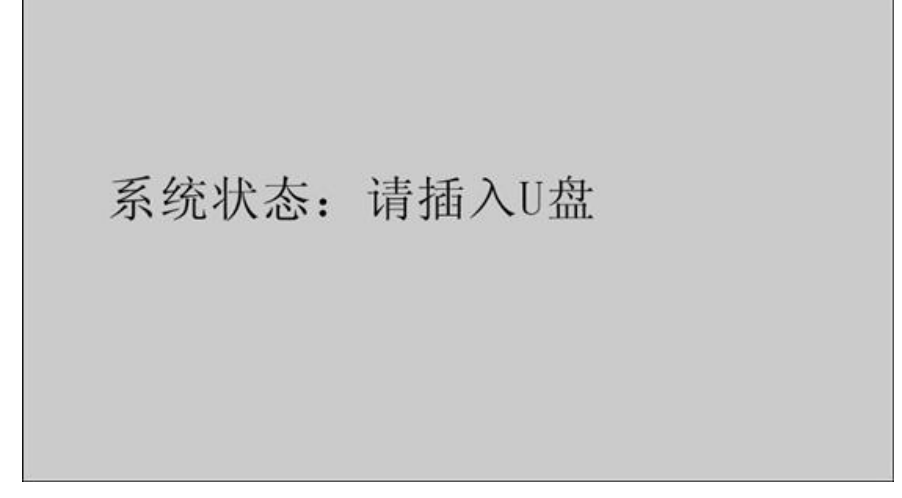

### 图 20 U 盘转存

销售热线:400-060-1718

售后服务:027-87455183 —

插入 U 盘, 自动转存测量数据到 U 盘中, 如图 21 所示。

系统状态: 数据转存中... 15%

#### 图 21 正在转存

数据转存过程中,界面右边显示转存进度,数据转存成功后显示 100%, 如图 22 所示。

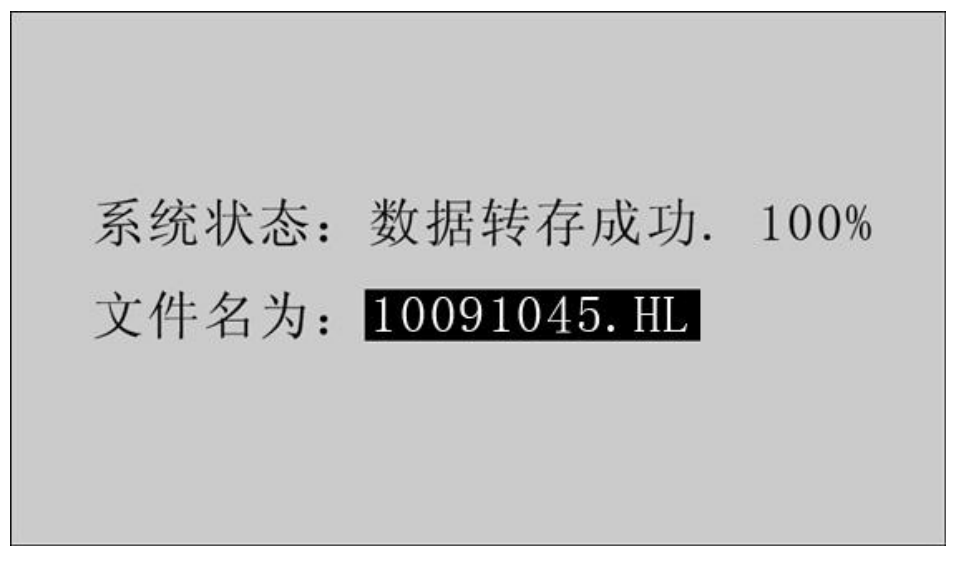

#### 图 22 转存成功

转存成功, 保存文件名为 XX(月) XX(日) XX(时) XX(分). HL, 拔下 U 盘,仪器自动返回主界面。

12、测量完毕,断开电源开关,将测试线夹收好,放入附件包内。

- 24 -

<span id="page-24-0"></span>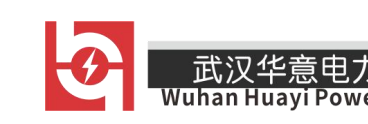

九、上位机软件

#### 1、软件功能简介

此配套工具软件可导入通过仪器转存到 U 盘的测量数据,供试验人员对 测量数据做进一步分析和处理。

#### 2、软件特点

- 本软件为绿色软件,无需安装便可使用
- 支持所有的 Windows 系列操作系统

#### 3、运行环境

硬件设备要求:

建议使用赛扬 533 及以上 CPU,512MB 及以上内存、1GB 及以上可用硬盘空间。 支持软件: Win98、Win2000、XP、Win2003、Vista、Win7、Win8 等 Windows 系列操作系统; Microsoft Office 2000 及以上版本(必须包含 Excel)。

#### 4、随机光盘文件介绍

打开随机配置的光盘,将光盘内的文件夹拷贝到本地计算机中,打开 文件目录如图 23 所示。

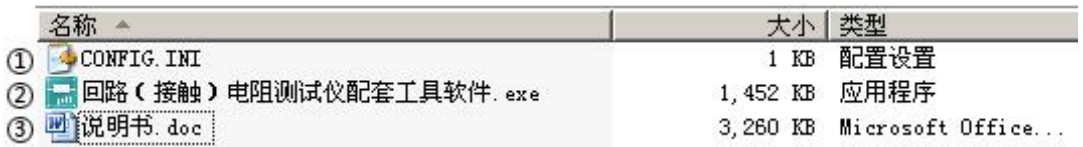

图 23 回路安装程序光盘目录

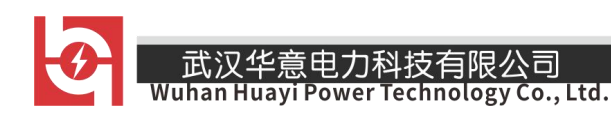

图标①:CONFIG.INI 为配置文件;

图标②:回路(接触)电阻测试仪配套工具软件,双击文件即可运行程序; 图标③:产品说明书。

#### 5、软件操作说明

1) 双击 扁圆路(接触)电阻测试仪配套工具软件 exe, 运行回路 (接触) 电阻测试仪配 套工具软件,如图 24 所示。

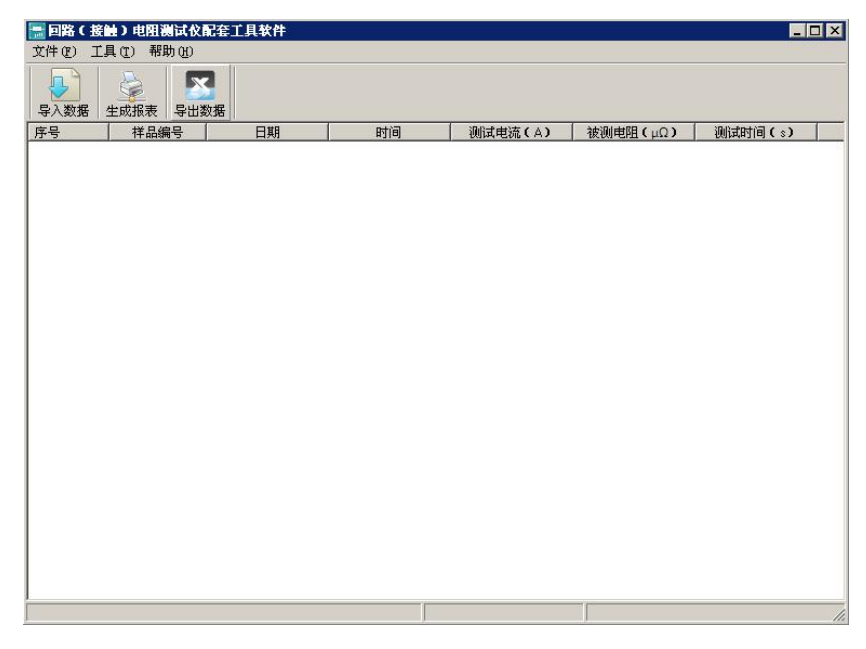

图 24 回路(接触)电阻测试仪配套工具软件界面

2) 导入数据。插上 U 盘, 点击"导入数据"按钮, 单击需导入的文 件名,如图 25 所示,点击打开,进入导入成功界面,如图 26 所示。

武汉华意电力科技有限公司<br>Ihan Huayi Power Technology Co., Ltd.

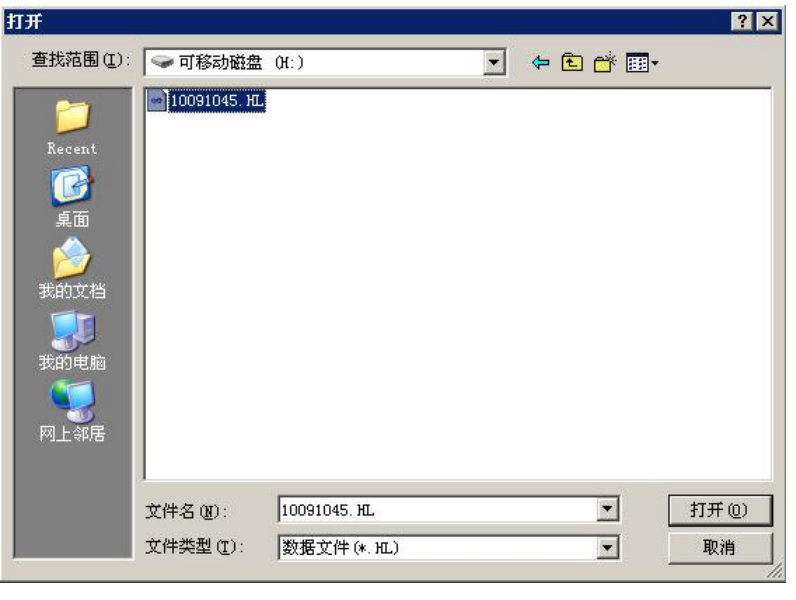

### 图 25 导入数据

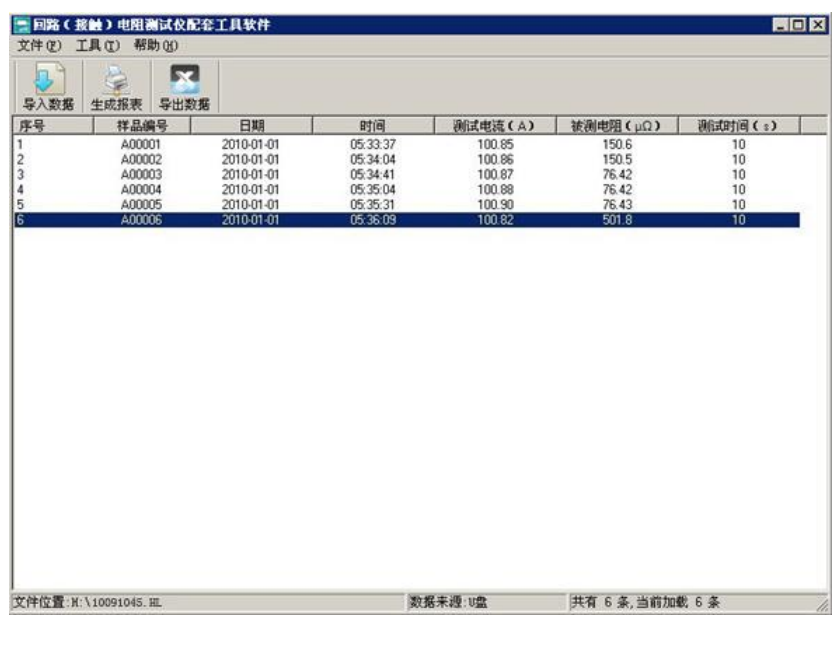

#### 图 26 导入成功

3)生成报表。选中其中一条记录,点击"生成报表"按钮,即可生 成该条记录的报表,如图 27 所示。

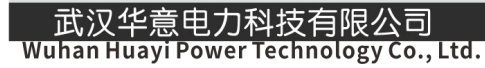

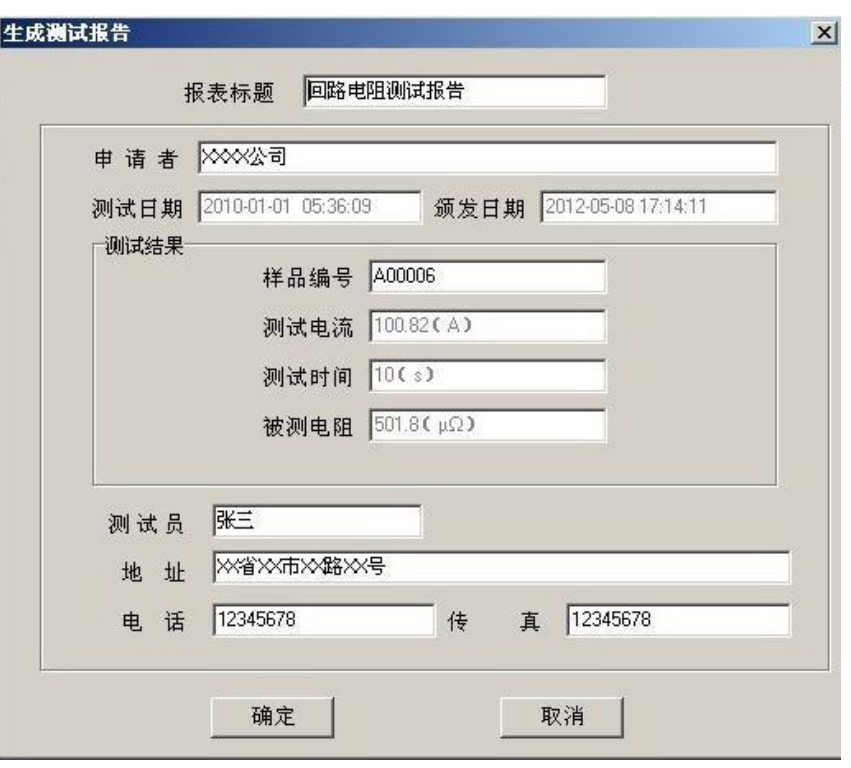

图 27 生成报表

可以根据需要修改报表中的标题,申请人等信息。点击确定,即可进入测 试报告打印预览页,如图 28 所示。

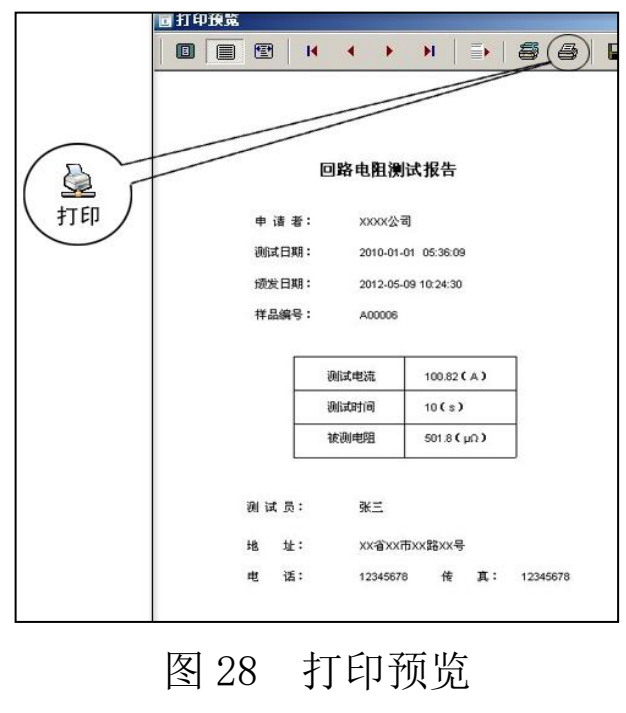

- 28 -

4)导出数据。点击"导出数据"按钮,输入保存位置,数据将以 Excel 格式保存在计算机中,如图 29 所示。

\_\_\_<br>Muhan Huayi Power Technology Co., Ltd.

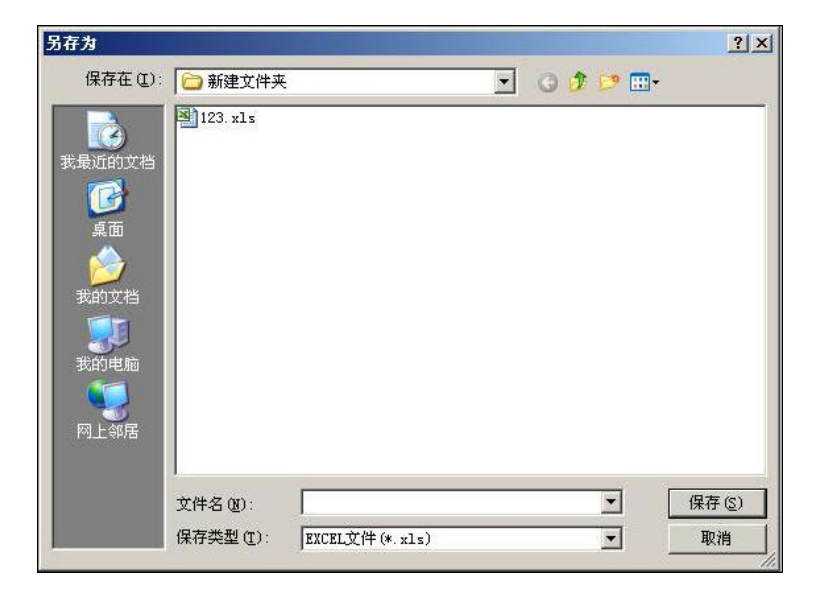

图 29 保存数据

数据导出完成后,打开已保存的 Excel 文件如图 30 所示。

|                        |                | licrosoft Excel - 123.xls |                |          |                |                                |                                 |  |  |
|------------------------|----------------|---------------------------|----------------|----------|----------------|--------------------------------|---------------------------------|--|--|
| 图                      | 文件(F)          | 编辑(E)                     | 插入(I)<br>视图(V) | 格式(0)    | 工具(I)<br>数据(D) | 帮助 (H)<br>窗口(Y)                |                                 |  |  |
|                        | 的方法            | a.                        | 我<br>設め<br>40  |          |                | <b>■■→ すり・ロー島 Σ → 共開の 100%</b> | $\overline{\cdot}$<br>$\cdot$ 0 |  |  |
| 序号<br>$f_x$<br>A1<br>▼ |                |                           |                |          |                |                                |                                 |  |  |
|                        | A              | B                         | C              | D        | E              | F                              | G                               |  |  |
|                        | 序号             | 样品编号                      | 日期             | 时间       | 测试电流(A)        | 被测电阻(μΩ)                       | 测试时间(s)                         |  |  |
| $\overline{2}$         |                | A00001                    | 2010-01-01     | 05:33:37 | 100.85         | 150.6                          | 10                              |  |  |
| 3                      | $\overline{c}$ | A00002                    | 2010-01-01     | 05:34:04 | 100.86         | 150.5                          | 10                              |  |  |
| 4                      | 3              | A00003                    | 2010-01-01     | 05:34:41 | 100.87         | 76.42                          | 10 <sup>1</sup>                 |  |  |
| 5                      | 4              | A00004                    | 2010-01-01     | 05:35:04 | 100.88         | 76.42                          | 10 <sup>1</sup>                 |  |  |
| 6                      | 5              | A00005                    | 2010-01-01     | 05:35:31 | 100.90         | 76.43                          | 10                              |  |  |
| 7                      | 6              | A00006                    | 2010-01-01     | 05:36:09 | 100.82         | 501.8                          | 10 <sup>1</sup>                 |  |  |
| $\frac{8}{9}$          |                |                           |                |          |                |                                |                                 |  |  |

<span id="page-28-0"></span>图 30 历史数据 Excel 文件

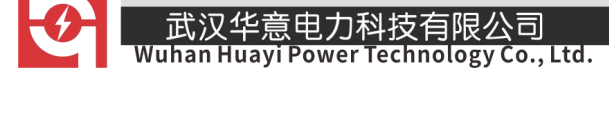

## 十、微型打印机操作说明

### 1.更换纸卷

第一步: 按下圆按钮将打印机前盖打开, 把剩下的纸芯取出, 如图 31 所 示。

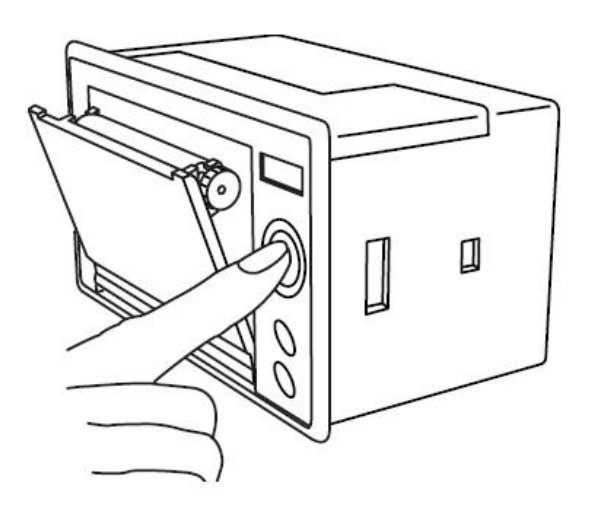

图 31 打开前盖

第二步:放入新纸卷,如图 32 所示。

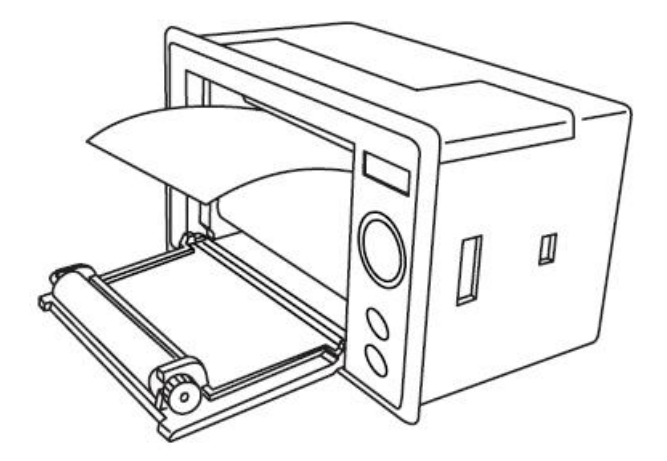

图 32 放入纸卷

销售热线:400-060-1718

售后服务:027-87455183 —

第三步: 拉出一部分纸头,放在居中位置,合上前盖,如图 33 所示。

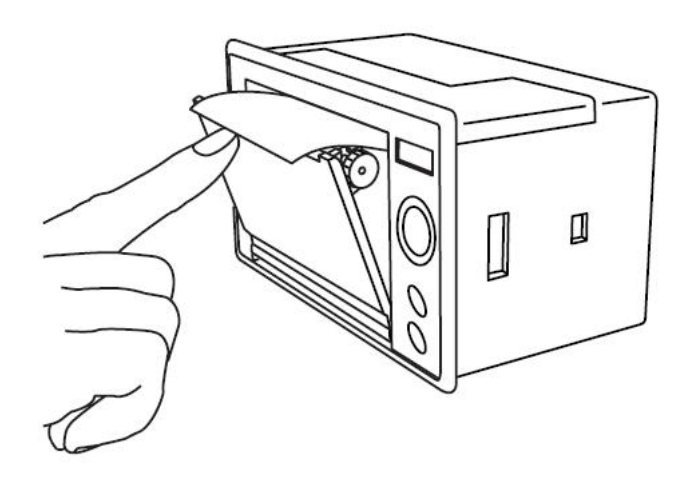

图 33 合上前盖

注意: 合上前盖时要让纸从出纸口中伸出一段,让胶轴将纸卷充分压住, 否则无法打印。热敏式打印机上纸时,必须确认热敏打印纸的热敏涂层在 上面,再将热敏纸放入打印机仓,如果热敏图层不在上面打印不出字迹。 如果出现打印纸走偏现象,可以重新打开前盖,调整打印纸位置。 2.指示灯和按键操作

打印机面板上有两个透明按键,分别标有 SEL(选择)和 LF(走样) 字样。SEL 透明按键同时还可以显示红色状态,LF 透明按键同时还可以显 示绿色状态。红色指示灯的亮灭表示打印机在线/离线状态,绿色指示灯 常亮表示打印机已通电。

通电后绿色指示灯常亮,如没有上好打印纸,红色指示灯间歇闪两下。 上好打印纸后红色指示灯常亮。

#### 在线/离线状态选择:

上电后或退出自检测方式后,打印机进入在线工作状态,红色指示灯 亮:按一下 SEL 键后,红色指示灯灭,进入离线工作状态;再次按一下 SEL 键后,红色指示灯亮,又重新进入在线工作状态。离线时,打印机不再接 收来自主机的数据。

SEL 键的另一个功能是在打印过程中实现暂停,即在打印过程中按一 下 SEL 键后, 红色指示灯灭, 打印机在打印完当前一行文字后, 会暂停下 来,此时可以讲行走纸操作。再次按下 SEL 键, 红色指示灯亮, 打印机又 继续打印。

#### 走纸操作:

在离线状态下,按一下 LF 键,打印机将空走纸不打印;再按一下 LF 键,打印机停止走纸。在走纸方式下,按一下 SEL 键打印机可直接进入在 线方式。

#### 自检测操作:

打印机自检测样张,有两种操作方法:

第一种:通电前,先按住 SEL 键再接通电源,待一秒钟后松开 SEL 键, 打印机打出自检测样张;

第二种: 打印机处于通电状态下,如果当前红色指示灯亮, 则先按住 SEL 键使等熄灭(如果当时指示灯不亮,可省夫此步), 然后按住 LF 键同 时再按下 SEL 键, 则可打印出自检测样张。

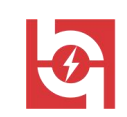

武汉华意电力科技有限公司<br>Ihan Huayi Power Technology Co., Ltd.

## <span id="page-32-0"></span>十一、故障现象及排除

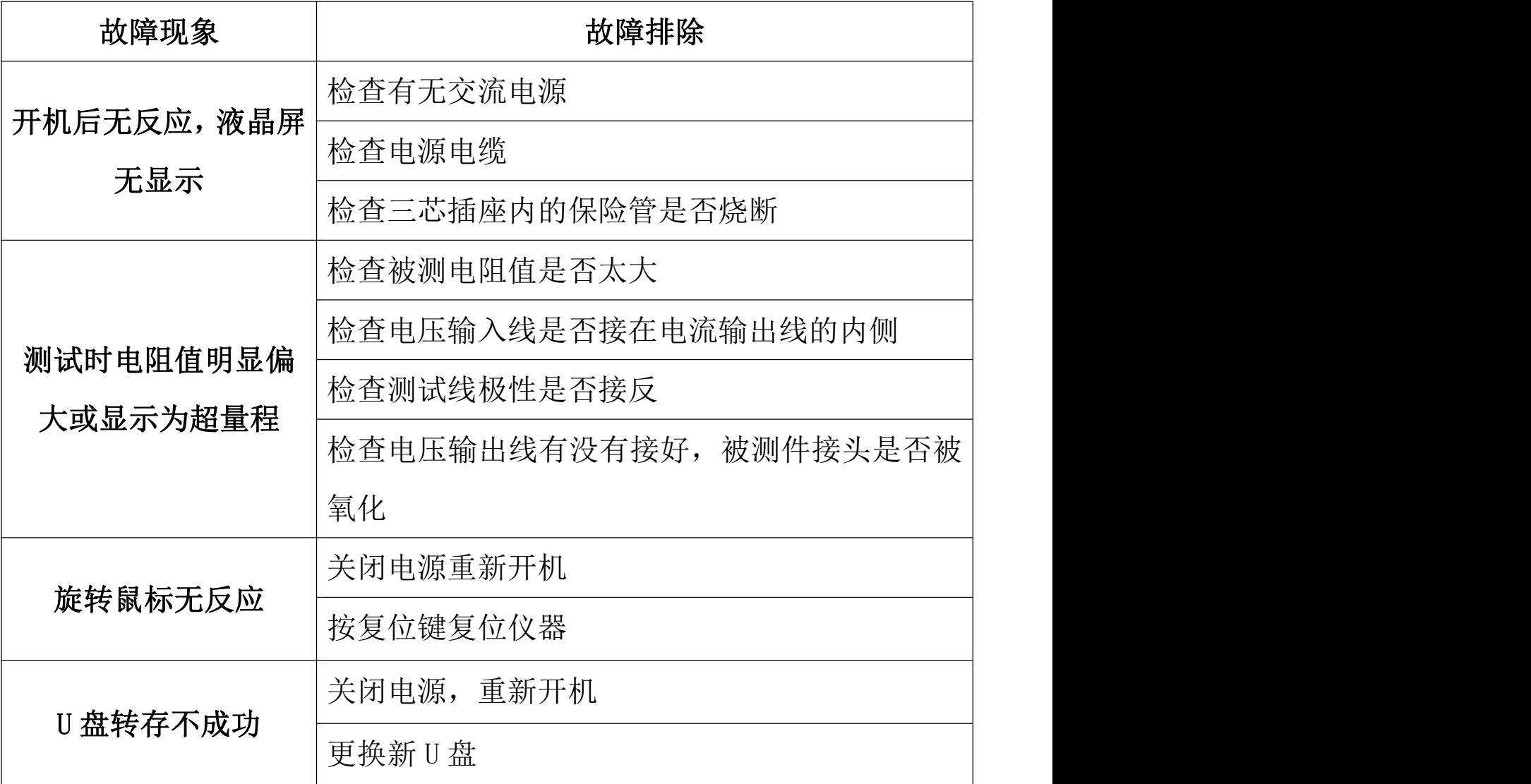

## <span id="page-32-1"></span>十二、注意事项

1、 使用仪器前请仔细阅读说明书。

 $\overline{\phantom{0}}$ 

2、 请按照说明书上正确的接线方法接线。

- 33 -

- 3、 本仪器不得测试带电回路中的回路电阻。
- 4、 仪器在使用中必须可靠的接地。

武汉华意电力科技有限公司<br>Ihan Huayi Power Technology Co., Ltd.

- 5、 电流线不得随意更换。
- 6、 仪器不使用时应置于通风、干燥、阴凉、清洁处保存,注意防潮、防 腐蚀性的气体。

### <span id="page-33-0"></span>十三、装箱清单

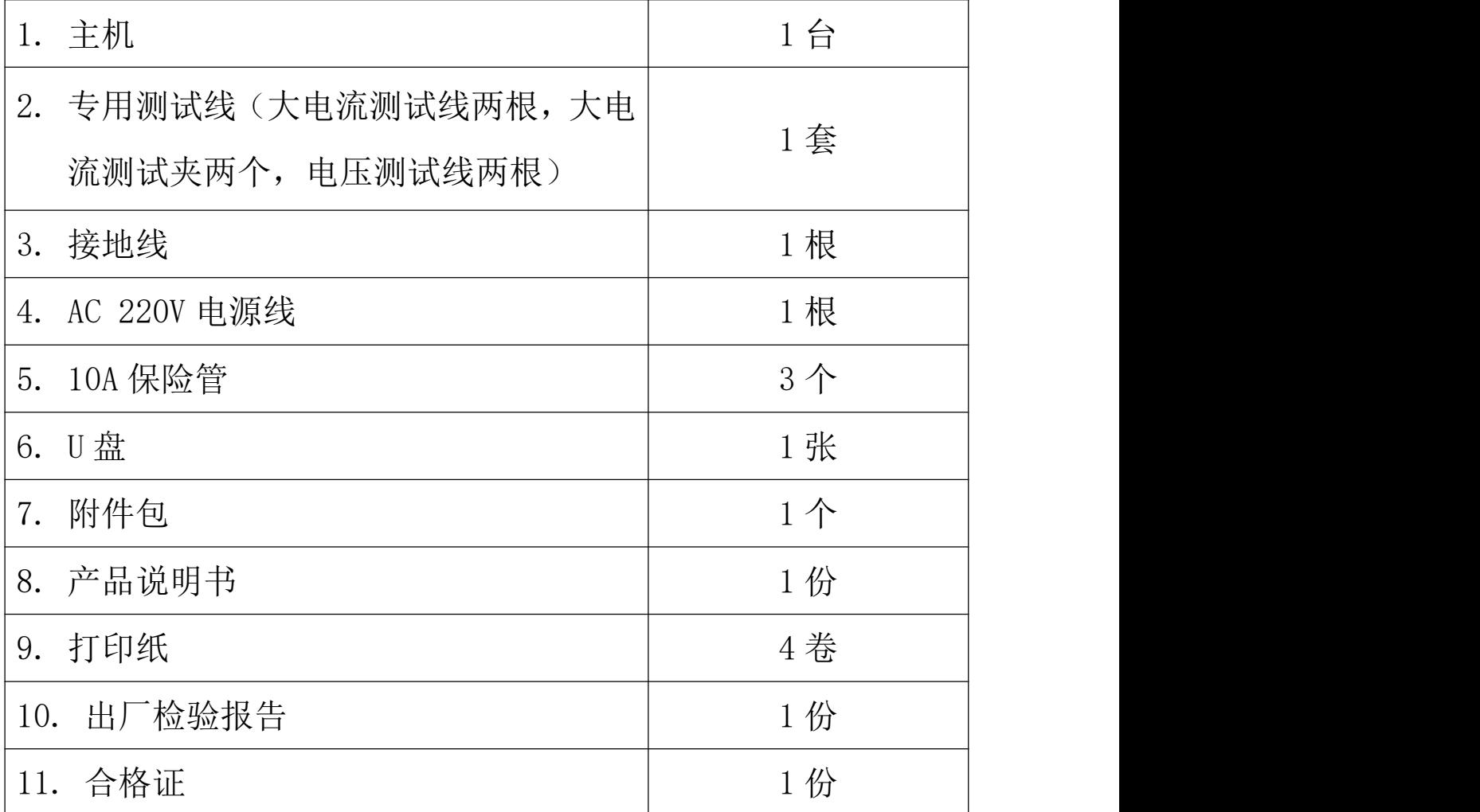

### <span id="page-34-0"></span>附录一:接触(回路)电阻基本知识

1、什么叫接触电阻?

接触电阻是静触头与动触头相互接触时所出现的附加电阻。

2、断路器接触电阻有哪几部分组成?

由动、静触头接触部分的收缩电阻和表面电阻两部分组成。

- 3、断路器接触电阻不合格的原因?
	- 开断较大短路电流时触头烧坏。

— 因机构调整不佳固定不牢,致使行程变化,当超行程严重不合格时,引 起接触压力或接触面积的变化。

断路器调试安装完后,长期未投入运行,使动,静触头表面氧化,接触 表面电阻增大。

- 长期运行使弹簧变形,使接触压力下降。
- 机械部分长期操作后引起的机械磨损。

— 对少油断路器,还可能因绝缘油酸值不合格呈酸性反应,浸蚀触头表面。 或油中漂浮杂质,动、静触头之间因开断短路电流后残留的微粒碳质、金属 粉末,使接触电阻增大。

- <span id="page-34-1"></span>4、影响接触电阻的因素?
	- 材料性质:硬度、化学性质、金属化合物的机械强度与电阻率。
	- 接触形式:点接触、线接触、面接触。
	- 接触面状况:当接触面形成氧化膜时(银例外),氧化膜比金属本身的电 阻要大得多。
	- 接触压力。— 接触表面的粗糙度。

\_\_\_\_<br>Wuhan Huayi Power Technology Co., Ltd.

## 附录二:断路器导电接触(回路)电阻标准参考值

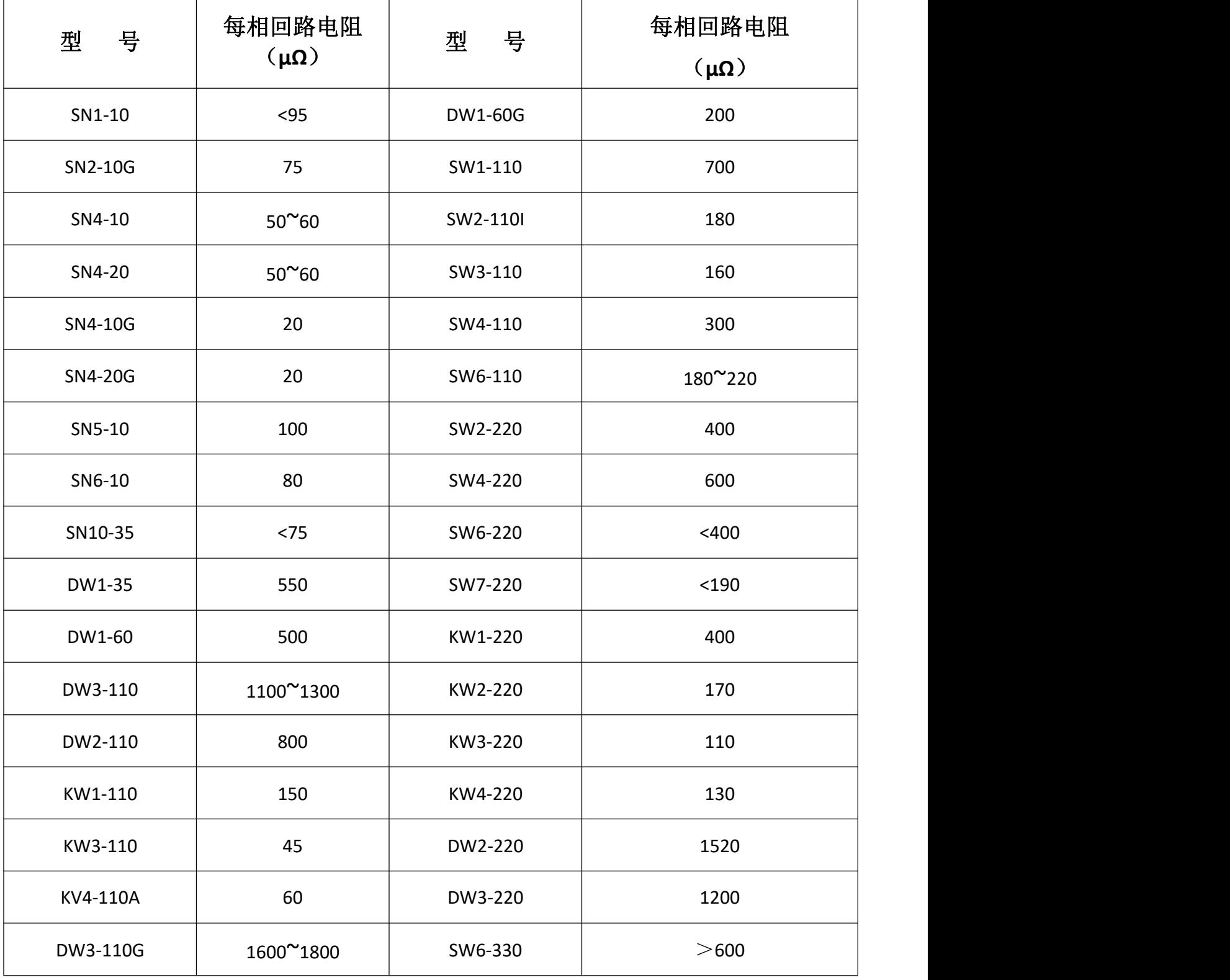

ELECTRICAL PRODUCTS Provide first-class electrical measurement products

## 全国统一热线: 400-060-1718

# 电力试验设备研发生产供应商

ELECTRIC TEST EQUIPMENTS R&D MANUFACTURER

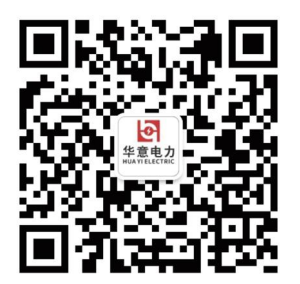

武汉华意电力科技有限公司 Wuhan Huayi Power Technology Co., Ltd.

↓ 售前: 027-87455965 售后: 027-87455183

www.wh-huayi.com

M whhuayi@126.com

● 武汉市东湖新技术开发区高新四路 40 号葛洲坝(集团)太阳城工业园 11 栋

www.wh-huayi.com